Le istruzioni per l'uso, il manuale breve e l'opuscolo "Indicazioni sulla sicurezza e note legali" costituiscono parte integrante del prodotto.

Leggere attentamente tutti e tre i documenti prima di mettere in funzione il dispositivo, poiché contengono avvertenze importanti per l'utilizzo, la sicurezza e lo smaltimento del dispositivo.

Tali documenti devono essere conservati con cura e consegnati integralmente al nuovo proprietario in caso di cessione del dispositivo.

Estrarre tutti i componenti dalla confezione e rimuovere completamente il materiale di imballaggio, comprese le pellicole protettive. Verificare l'integrità della fornitura.

**<sup>→</sup>** Per la guida dettagliata all'uso del Surftab e le risposte alle relative FAQ, consultare: www.trekstor.de/servizio-e-assistenza.html

# **Contenuto della confezione**

■ TREKSTOR SURFTAB TWIN 10.1

\_\_\_\_

- Alimentatore (100 V 240 V)
- USB Type-C<sup>™</sup> cavo adattatore
- Panno per la pulizia
- Manuale breve
- Indicazioni sulla sicurezza e note legali

Intervallo di temp.: 5° C e 30° C Umidità rel. dell'aria: il 30 % e il 70 %

In caso di danni o componenti mancanti, rivolgersi immediatamente al servizio clienti.

# **Dati tecnici**

Per le specifiche tecniche dell'alimentatore consultare le istruzioni per l'uso. La batteria in questo prodotto non possono essere facilment sostituiti dall'utente.

Ricaricare il Surftab completamente prima di utilizzarlo per la prima volta.

Processore (CPU): Intel® Atom™ x5-Z8350 processore (2 M Cache fino a 1,92 GHz) Sistema operativo: Windows<sup>®</sup> 10 Home RAM / Memoria interna: 2 GB / 64 GB Processore grafico (GPU): Intel® HD Graphics 400 Dimensione display: 10,1" (25,7 cm) Schermo: Display capacitivo Full HD IPS multitouch 10 punti (1920 x 1200; 16:10) Fotocamera: Anteriore: 2 MP, posteriore: 2 MP Interfacce: Micro-HDMI®, Micro-USB 2.0, USB Type-C™ 3.1, altoparlante, uscita audio/ingresso mic (3,5 mm), lettore schede di memoria, dock tablet, dock tastiera, USB 2.0 Rete: WLAN (IEEE 802.11 b/g/n: 2,4 GHz), Bluetooth 4.0 Lettore schede: microSD(HC/XC) fino a 128 GB Altre caratteristiche: G-Sensor, Hall-Sensor Dimensioni: ca. 251 x 175 x 21 mm Peso: ca. 1050 g Materiale / Colore: Plastica (gomma) / Nero Batteria: Polimeri di litio (Ricarica tramite DC IN) 3,8 V / 7750 mAh / 29,45 Wh

Non appena il dispositivo è stato configurato (e dopo ogni ulteriore accensione e avvio), viene visualizzata la schermata di blocco. Trascinare la schermata di blocco verso l'alto con la punta del dito per sbloccare lo schermo.

# Operatività e stoccaggio

# **Manuale breve**

#### Ricarica del Surftab

- **<sup>→</sup>** Inserire il connettore DC dell'alimentatore in dotazione nella presa di caricamento (DC IN) del Surftab.
- **<sup>→</sup>** Inserire quindi l'alimentatore in una presa di corrente.

Per richiamare il centro notifiche, sfiorare con un dito lo schermo dal bordo destro verso l'interno oppure fare clic / toccare il simbolo del foglietto appunti in basso a destra.

Il LED di ricarica appare rosso e lampeggiante durante il caricamento. Quando la ricarica della batteria è completa, il LED di ricarica si spegne.

**<sup>→</sup>** Lasciare l'alimentatore inserito nella presa di corrente solo fino alla ricarica completa della batteria del Surftab. Quando il Surftab non viene ricaricato, scollegare sempre anche l'alimentatore dal Surftab.

#### Accensione del Surftab per la prima volta

Se il Surftab dovesse "bloccarsi" e non reagire più ai comandi, è possibile reimpostarlo. A tale scopo, tenere premuto il pulsante di accensione/spegnimento per almeno 10 secondi fino allo spegnimento del Surftab. Attendere circa 20 secondi, quindi riaccendere il Surftab normalmente.

- **a** Aprire il tablet sollevandolo fino a un angolo di almeno 90° rispetto alla tastiera.
- **b** Per accendere il Surftab, premere il pulsante di accensione/ spegnimento per circa 3 secondi. Si apre la procedura guidata per l'inizializzazione.
- **c** Per configurare il Surftab, seguire le istruzioni riportate nella procedura guidata.
- **<sup>→</sup>** Nel corso della procedura d'assistenza iniziale, sarete invitati a registrare le Microsoft del vostro conto. In caso non si disponga di un account Microsoft, aprirlo in questa sede.

Al termine della procedura d'assistenza iniziale il vostro Surftab risulterà configurato. Questo può richiedere alcuni minuti. Non spegnere il Surftab in questo periodo di tempo!

> Per attivare la modalità standby, premere brevemente il pulsante di accensione/spegnimento. Con una breve pressione sullo stesso tasto, il Surftab esce dalla modalità standby.

- Disattivare la funzione WLAN quando non se ne fa uso.
- Lasciare l'alimentatore inserito nella presa di corrente solo fino alla ricarica completa della batteria del Surftab. Quando il Surftab non viene ricaricato, scollegare sempre anche l'alimentatore dal Surftab.
- Ridurre la luminosità del display nelle impostazioni, toccando "Sistema" **<sup>→</sup>** "Schermo".
- Attivare la modalità standby o spegnere completamente il Surftab quando non se ne fa uso.

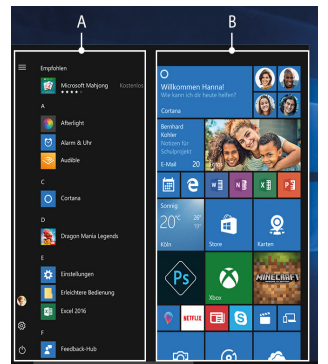

# Sbloccare il display

**<sup>→</sup>** Se il Surftab è protetto da una password, è quindi necessario immetterla.

#### Il menu Start

Per far comparire il menu Start, toccare il simbolo Windows in basso a sinistra nel display o premere il tasto Windows sulla tastiera. Toccando o premendo di nuovo, il menu Start scompare

nuovamente.

Il menu Start è composto dal "consueto" elenco di navigazione (A) e da un'utile area App (B), posta sulla destra dell'elenco di navigazione.

Nell'elenco di navigazione si trova inoltre il link per l'accesso alle impostazioni (icona a forma di ingranaggio). L'area App consente di "affiggere" e organizzare app e preferiti sotto forma di Live Tile.

**→** "Sotto" la barra di navigazione (A) si trova un elenco di tutte le app installate in ordine alfabetico. Per accedervi, "trascinare" verso l'alto la barra di navigazione.

#### Attivazione della WLAN e avvio del browser

Al finalizar el asistente de inicio se configurará su Surftab. Esto podrá demorar algunos minutos. ¡No apague la Surftab durante este proceso!

Una vez que el dispositivo se haya configurado (así como tras cada encendido e inicio del mismo), aparecerá la pantalla de bloqueo. Deslice el dedo hacia arriba por la pantalla de bloqueo para desbloquearla.

- **a** Aprire le impostazioni (v. "Il menu Start").
- **b** Nelle impostazioni, toccare "Rete e Internet".
- **c** Sulla sinistra della schermata successiva, toccare "Wi-Fi".
- **d** Spostare il cursore per l'attivazione della WLAN con la punta del dito, da sinistra a destra. Accanto al cursore viene visualizzato il termine "Attivato".
- **<sup>→</sup>** Il Surftab cerca tutte le reti wireless disponibili nelle vicinanze e le mostra infine come elenco ("Mosta reti disponibili").
- **e** Toccare il nome della rete alla quale si desidera connettersi.
- **f** Inserire, laddove necessario, la chiave di rete (password).
- **g** Toccare "Connetti". Il Surftab si connetterà alla rete selezionata.
- **<sup>→</sup>** Il pulsante per l'avvio del browser Internet si trova nella barra delle applicazioni, nella parte inferiore dello schermo. Toccare la piccola "e" in blu per avviare il browser. Per immettere un indirizzo Internet (URL), toccare la barra di ricerca posizionata al centro della parte superiore della finestra.

El centro de actividades es una barra que puede mostrarse y ocultarse con enlaces rápidos hacia algunas funciones importantes de la Surftab.

#### Reimpostazione

**<sup>→</sup>** l ripristino del Surftab comporta la perdita dei dati non salvati.

# Spegnimento del Surftab

# Standby

# Spegnimento

Aprire il menu Start.

In fondo al menu Start, toccare " $\bigcirc$ " e quindi "Arresta". Il Surftab si spegne.

# **Risparmio energetico**

Pulse brevemente el interruptor de encendido/apagado para activar el modo de espera. Si vuelve a pulsar este botón, se reactiva la Surftab desde el modo de espera.

- Desactive la función WLAN cuando no la esté usando.
- Deje la fuente de alimentación enchufada solo hasta que la Surftab esté completamente cargada. Desconecte siempre la fuente de alimentación de la Surftab cuando no la esté cargando.
- Reduzca el brillo de la pantalla en la configuración, en "Sistema" **<sup>→</sup>** "Pantalla".
- Active el modo de espera o apague completamente la Surftab cuando no la utilice.

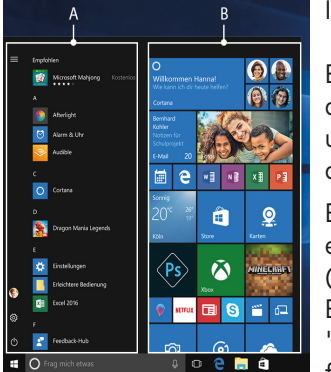

**THE LI** 

#### entro notifiche de la contraste de la contraste de la contraste de la contraste de la contraste de la contrast<br>La contraste de la contraste de la contraste de la contraste de la contraste de la contraste de la contraste d **Benvenuti IT Bienvenido ES**

Il centro notifiche èè una barra a scomparsa con collegamenti rapidi ad alcune funzioni importanti del Surftab.

El manual de instrucciones, la guía rápida y la hoja "Indicaciones sobre seguridad e información legal" son parte integrante del producto.

Lea atentamente los tres documentos antes de poner el dispositivo en marcha. Contienen indicaciones importantes acerca del uso, la seguridad y la eliminación del dispositivo.

Conserve estos documentos en un lugar seguro y entréguelos al nuevo propietario en caso de transferir el dispositivo.

**<sup>→</sup>** Encontrará el manual de instrucciones detallado y las preguntas frecuentes sobre la Surftab en: www.trekstor.de/servicio-soporte.html

# **Contenido del paquete**

- TREKSTOR SURFTAB TWIN 10.1
- Adaptador (100 V 240 V)
- Cable adaptador de USB Type-C™
- Paño de limpieza
- Guía rápida
- Indicaciones sobre seguridad e información legal

Saque todas las piezas del embalaje y retire completamente el material de embalaje, incluidas las láminas protectoras. Compruebe la integridad del envío.

Si observa que faltan piezas o estas presentan daños, póngase en contacto inmediatamente con el servicio de atención al cliente.

# **Datos técnicos**

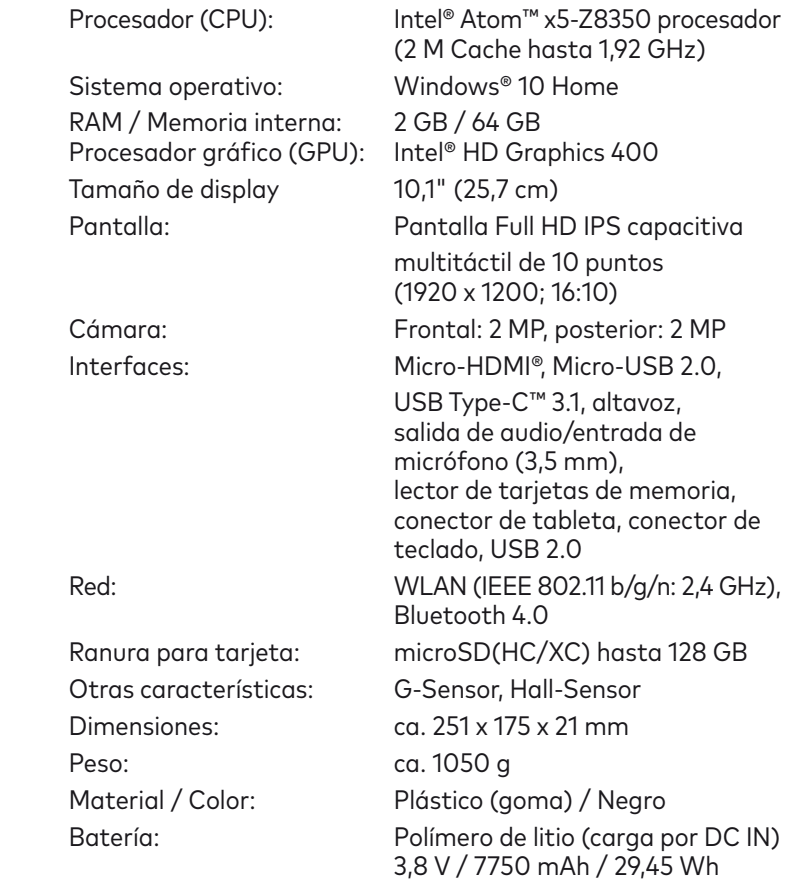

#### Uso y almacenamiento

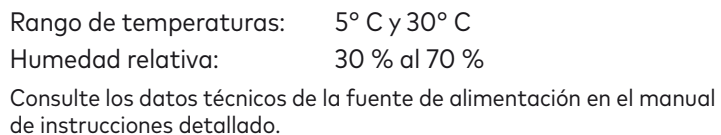

La batería de este producto no puede sustituirla el propio usuario.

# **Guía rápida**

## Carga de la Surftab

# Cargue completamente la Surftab antes de utilizarla por primera vez.

- **<sup>→</sup>** Enchufe el conector DC de la fuente de alimentación suministrada al conector de carga (DC IN) de la Surftab.
- **<sup>→</sup>** A continuación, conecte la fuente de alimentación a una toma de corriente.

El LED de carga luces de color rojo durante el proceso de carga. Una vez que la batería se ha cargado por completo, el LED de carga se apaga.

**<sup>→</sup>** Deje la fuente de alimentación enchufada solo hasta que la Surftab esté completamente cargada. Desconecte siempre la fuente de alimentación de la Surftab cuando no la esté cargando.

#### Encendido de la Surftab por primera vez

- **a** Despliegue la tableta hacia arriba de forma que quede en un ángulo mínimo de 90° con respecto al teclado.
- **b** Pulse el interruptor de encendido/apagado durante unos 3 segundos para encender la Surftab. Aparecerá el asistente de inicio.
- **c** Siga las instrucciones del asistente de inicio para configurar la Surftab.
- **<sup>→</sup>** Durante el proceso del asistente de inicio se le solicitará que se registre con su cuenta de Microsoft. En caso de que no disponga de una cuenta Microsoft, por favor, abra una en este sitio.

#### Desbloquear la pantalla

**<sup>→</sup>** Si su Surftab está protegida por una contraseña, será necesario introducirla a continuación.

# El menú Inicio

Para visualizar el menú Inicio, toque el símbolo de Windows en la parte inferior izquierda de la pantalla o presione el botón de Windows en el teclado. Si se vuelve a tocar / presionar el menú

Inicio, este se ocultará nuevamente.

EL menú Inicio consta de la lista de navegación "clásica" (A) y de un área para aplicaciones (B) a la derecha de la lista de navegación.

En la lista de navegación encontrará el enlace para abrir la configuración (símbolo de engranaje), entre otros. En el área de aplicaciones es posible "anclar" y organizar aplicaciones y favoritos en forma de mosaico activo.

**<sup>→</sup>** "Debajo" de la barra de navegación (A) encontrará una lista ordenada alfabéticamente de todas las aplicaciones instaladas. Para acceder a ella, "arrastre" la barra de navegación hacia arriba.

# El centro de actividades

Para acceder al centro de actividades, deslice su dedo desde el borde derecho de la pantalla en dirección al centro o haga clic / toque el símbolo del bloc de notas en la parte inferior derecha.

# Activación de WLAN y apertura del navegador

- **a** Acceda a la configuración (véase el apartado "El menú Inicio").
- **b** En la configuración, toque "Red e Internet".
- **c** En la siguiente pantalla, toque "Wi-Fi" en la parte izquierda.
- **d** Deslice el control deslizante de WLAN con la yema del dedo de izquierda a derecha. Junto al control deslizante aparece la palabra "Activado".
- **<sup>→</sup>** La Surftab buscará todas las redes inalámbricas disponibles en los alrededores y las mostrará en una lista ("Mostrar redes disponibles").
- **e** Toque la red a la que desea conectarse.
- **f** Si es necesario, introduzca la clave de red (contraseña).
- **g** Toque "Conectar". La Surftab se conecta a la red seleccionada.
- **<sup>→</sup>** Encontrará el botón para acceder al navegador en la barra de tareas en la parte inferior de la pantalla. Toque la pequeña "e" azul para acceder al navegador. Para escribir una dirección de Internet (URL), toque en la barra de búsqueda de la parte superior central de la ventana.

## Restablecimiento

Si la Surftab se "cuelga" y no responde, puede restablecerla. Para ello, mantenga pulsado el interruptor de encendido/ apagado durante al menos 10 segundos hasta que la Surftab se apague. Espere unos 20 segundos y vuelva a encender la Surftab del modo habitual.

**<sup>→</sup>** Al restablecer la Surftab se pierden los datos no guardados.

## Apagado de la Surftab

#### Modo en espera

#### Desconexión

Abra el menú Inicio.

En la parte inferior del menú Inicio, toque " $\left(\bigcap\right)$ " y, a continuación, "Apagar". La Surftab se apaga.

# **Ahorro de energía**

Le mode d'emploi, le guide rapide et le fascicule « Consignes de sécurité et dispositions légales » font partie du produit.

Veuillez lire attentivement les trois documents avant de mettre en service votre appareil. Ils contiennent des informations importantes sur l'utilisation, la sécurité et l'élimination de l'appareil. Conservez ces documents avec soin et remettez-les en entier à son nouveau propriétaire en cas de transmission de l'appareil à une autre personne.

Retirez toutes les pièces de l'emballage et enlevez tous les matériaux d'emballage, y compris les films protecteurs. Vérifiez que la livraison est complète.

**<sup>→</sup>** Le mode d'emploi complet ainsi que la FAQ concernant votre Surftab sont disponibles sur : www.trekstor.de/servicesupport.html

# **Contenu de la livraison**

- TREKSTOR SURFTAB TWIN 10.1
- Bloc d'alimentation (100 V 240 V)
- USB Type-C<sup>™</sup> câble adaptateur
- Chiffon de nettoyage
- Guide rapide
- Consignes de sécurité et dispositions légales

S'il manque des pièces ou si vous remarquez des dommages, adressez-vous immédiatement au ser-vice après-vente.

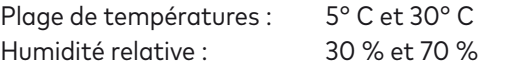

# **Caractéristiques techniques**

Processeur (CPU) : Intel® Atom™ x5-Z8350 Processeur (2 M Cache jusqu'à 1,92 GHz) Système d'exploitation : Windows® 10 Home RAM / Mémoire interne : 2 GB / 64 GB Processeur graphique (GPU) : Intel® HD Graphics 400 Taille de l'écran : 10,1" (25,7 cm) Écran : Écran capacitif Full HD IPS multi-touch 10 points (1920 x 1200; 16:10) Appareil photo : Face avant: 2 MP, Face arrière: 2 MP Interfaces : Micro-HDMI®, Micro-USB 2.0, USB Type-C™ 3.1, haut-parleur, sortie audio/ entrée micro (3,5 mm), lecteur de carte mémoire, dock pour tablette, dock pour clavier, USB 2.0 Réseau : WLAN (IEEE 802.11 b/g/n: 2,4 GHz), Bluetooth 4.0 Logement pour carte : microSD(HC/XC) jusqu'à 128 GB Autres caractéristiques : G-Sensor, Hall-Sensor Dimensions : env. 251 x 175 x 21 mm Poids : env. 1050 g Matériau / Couleur : Plastique (caoutchouc) / Noir Batterie : Lithium-polymère (rechargement via DC IN) 3,8 V / 7750 mAh / 29,45 Wh

À la fin de l'assistant de démarrage, votre Surftab est configurée. Cela peut prendre plusieurs minutes. N'éteignez pas la Surftab pendant ce temps !

L'écran verrouillé apparaît lorsque l'appareil est configuré et, par la suite, lors de chaque mise en marche. Du bout du doigt, faites glisser l'écran verrouillé vers le haut pour déverrouiller l'écran.

### Fonctionnement et stockage

Pour afficher le menu Démarrer, appuyez sur le symbole Windows en bas à gauche de l'écran ou sur la touche Windows du clavier. Pour masquer le menu Démarrer, appuyez de nouveau sur le symbole / la touche.

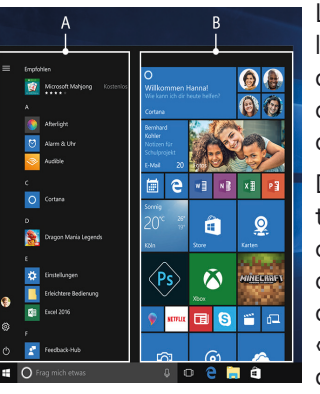

Consultez le mode d'emploi complet pour connaître les caractéristiques techniques du bloc d'alimentation.

L'utilisateur ne peut pas changer la batterie de ce produit lui-même.

# **Guide rapide**

#### Chargement de la Surftab

# Chargez complètement votre Surftab avant la première utilisation.

- **<sup>→</sup>** Branchez le connecteur DC du bloc d'alimentation fourni au port de charge (DC IN) de la Surftab.
- **<sup>→</sup>** Branchez ensuite le bloc d'alimentation à une prise.

Pour appeler le le centre de notifications, balayez l'écran avec votre doigt depuis le bord droit vers le milieu ou cliquez / appuyez sur le symbole en forme de notice, en bas à droite.

# Le LED de chargement lumières en rouge pendant le chargement. Le LED de chargement s'éteint lorsque la batterie est entièrement chargée.

**<sup>→</sup>** Laissez le bloc d'alimentation branché juste le temps que la batterie de la Surftab soit complètement chargée. En outre, débranchez toujours le bloc d'alimentation de la Surftab lorsqu'elle n'est pas en cours de chargement.

# Mettre la Surftab pour la première fois en marche

- **a** Redressez la tablette, de sorte qu'elle soit inclinée de minimum 90° par rapport au clavier.
- **b** Appuyez env. 3 secondes sur le bouton marche/arrêt pour allumer la Surftab. L'assistant de démarrage apparaît.
- **c** Suivez ensuite les instructions de l'assistant de démarrage pour configurer votre Surftab.
- **<sup>→</sup>** Vous serez invité à vous connecter en utilisant votre compte Microsoft au cours de l'assistant de démarrage. Aucas où vous ne disposeriez pas encore de compte Microsoft, veuillez en configurez un.

# Déverrouillage de l'écran

- Désactivez la fonction WLAN lorsque vous ne l'utilisez pas.
- Laissez le bloc d'alimentation branché juste le temps que la batterie de la Surftab soit complètement chargée. En outre, débranchez toujours le bloc d'alimentation de la Surftab lorsqu'elle n'est pas en cours de chargement.
- Dans les réglages, réduisez la luminosité de l'écran dans « Système » **<sup>→</sup>** « Affichage ».
- Activez le mode veille lorsque vous n'utilisez pas la Surftab ou éteignez-la complètement.

**<sup>→</sup>** Si votre Surftab est protégée par un mot de passe, saisissez celui-ci maintenant.

# Le menu Démarrer

Le menu Démarrer est composé de la liste de navigation « classique » (A) ainsi que d'une section pratique dédiée aux applications (B) à droite de la liste de navigation.

Dans la liste de navigation, vous trouverez notamment le lien pour ouvrir les réglages (icône en forme de roue dentée). Dans la section dédiée aux applications, vous pouvez « épingler » et organiser des applications et des favoris sous forme de vignettes.

**<sup>→</sup>** « En dessous » de la barre de navigation (A) se trouve une liste alphabétique de toutes les applications installées. Pour ouvrir cette liste, « tirez » la barre de navigation vers le haut.

# Centre de notifications

Le centre de notifications eest une barre qui peut être masquée ou affichée, avec des liens rapides vers quelques fonctions importantes de la Surftab.

#### Activation du WLAN et lancement du navigateur

- **a** Accédez aux réglages (voir « Le menu Démarrer »).
- **b** Dans les réglages, appuyez sur « Réseau et Internet ».
- **c** Dans l'écran suivant, appuyez à gauche sur « Wi-Fi ».
- **d** Faites glisser le bouton du WLAN de gauche à droite avec le bout du doigt. Le mot « Activé » est désormais affiché à côté du bouton.
- **<sup>→</sup>** La Surftab cherche tous les réseaux sans fil disponibles à proximité et les affiche ensuite dans une liste ("Afficher les réseaux disponibles").
- **e** Appuyez sur le réseau auquel vous souhaitez vous connecter.
- **f** Si nécessaire, saisissez la clé du réseau (mot de passe).
- **g** Appuyez sur « Se connecter ». La Surftab se connecte au réseau sélectionné.
- **<sup>→</sup>** La touche d'appel du navigateur Internet se trouve dans la barre des tâches, en bas de l'écran. Appuyez sur le petit « e » bleu pour ouvrir le navigateur. Pour entrer une adresse Internet (URL), appuyez dans la barre de recherche se trouvant en haut au milieu de la fenêtre.

# Réinitialisation

Si votre Surftab reste « bloquée » et ne réagit plus, vous pouvez la réinitialiser. Pour cela, appuyez sur le bouton marche/arrêt pendant au moins 10 secondes, jusqu'à ce que la Surftab s'éteigne. Attendez environ 20 secondes avant de rallumer la Surftab.

**<sup>→</sup>** Les fichiers qui ne sont pas enregistrés sont perdus à la réinitialisation de la Surftab.

# Arrêt de la Surftab

### Veille

Pour activer le mode de veille, appuyez brièvement sur le bouton marche/arrêt. Pour désactiver le mode veille, appuyez brièvement dessus une nouvelle fois.

#### Arrêter

Ouvrez le menu Démarrer.

Au bas du menu Démarrer, appuyez sur «  $\bigcirc$  » et ensuite sur « Arrêter ». La Surftab s'éteint.

# **Économies d'énergie**

#### Copyright © 2017 • TREKSTOR GmbH

this manual (illustrations, related documents etc.) in whole or in parts wi-

demark of TREKSTOR Ltd. in the European Community and other countries. Intel and Intel Atom are trademarks of Intel Corporation in the U.S. and/ or other countries. Windows and Windows 10 Home are either registered trademarks or trademarks of Microsoft Corporation in the United States and/or other countries. HDMI, the HDMI Logo and High-Definition Multimedia Interface are trademarks or registered trademarks of HDMI Licensing

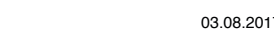

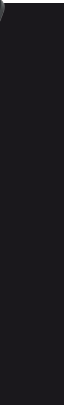

Copyright laws prohibit copying any data of this product or the contents of thout the permission of the copyright holder. TREKSTOR is a registered tra-LLC. The Bluetooth word mark and logos are registered trademarks owned by Bluetooth SIG, Inc. and any use of such marks by TREKSTOR GmbH is under license. All other trademarks are the property of their respective owners. TREKSTOR GmbH

# Indicazioni per il servizio clienti

Per contattare direttamente il nostro team di assistenza, visitare la pagina:

# www.trekstor.de/support-it.html

# Nota acerca del servicio de atención al cliente

Para ponerse en contacto directamente con el equipo de atención al cliente, consulte la página:

www.trekstor.de/support-es.html

# Consignes relatives au service après-vente

Pour contacter directement notre service après-vente, veuillez consulter la page suivante :

www.trekstor.de/support-fr.html

# **Bienvenue FR**

Berliner Ring 7 64625 Bensheim, Germany www.trekstor.de

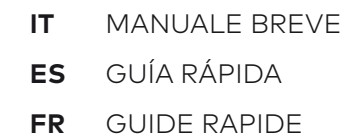

QG-STT101-L-V1-20-IT-ES-FR-170803

# **SURFTAB®** TWIN 10.1

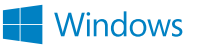

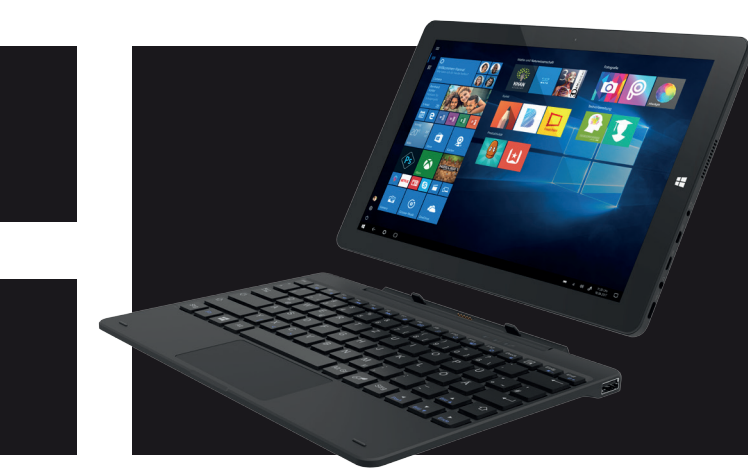

- A) LED de chargement
- B) Appareil photo (face avant)
- C) Microphone
- D) Écran
- E) Touche Windows
- F) Réglage du volume
- G) Bouton marche/arrêt
- H) Appareil photo (face arrière)
- I) Haut-parleur
- J) DC IN
- K) Port Micro HDMI®
- L) Port Micro USB 2.0
- M) Prise audio
- N) Port USB Type-C™
- O) Logement pour carte mémoire
- P) Dock pour clavier
- Q) Dock pour tablette
- R) Pavé tactile
- S) LED d'état marche/arrêt
- T) LED d'état touche Verr. Maj.
- U) LED d'état pavé tactile
- V) Port USB 2.0

# **FR Éléments de commande et connexions**

- A) LED di ricarica B) Fotocamera (front)
- C) Mikrofono
- D) Display
- E) Tasto Windows
- F) Regolazione volume
- G) Pulsante di accensione/spegnimento H) Fotocamera (trasera)
- Altoparlante
- J) DC IN
- K) Presa Micro®-HDMI
- L) Presa Micro-USB 2.0
- M) Presa audio
- N) Presa USB Type-C™
- O) Lettore schede di memoria
- P) Dock tastiera
- Q) Dock tablet
- R) Touchpad
- S) LED di stato on/off
- T) LED di stato Bloc Maiusc U) LED di stato touchpad
- V) Presa USB 2.0

# **IT Elementi di comando e collegamenti**

# **ES Controles y conectores**

- A) LED de carga
- B) Cámara (frontal)
- C) Micrófono
- D) Pantalla
- E) Botón de Windows
- F) Control de volumen
- G) Interruptor de encendido/apagado
- H) Cámara (trasera)
- I) Altavoz
- J) DC IN
- K) Conector Micro-HDMI®
- L) Conector Micro-USB 2.0
- 
- M) Conector de audio
- N) Conexión USB Type-C™ O) Ranura para tarjetas de memoria
- 
- P) Conector de teclado Q) Conector de tableta
- R) Panel táctil
- 
- S) LED de estado encendido/apagado T) LED de estado del bloqueo de mayúsculas
- U) LED de estado del panel táctil
- V) Concetor USB 2.0

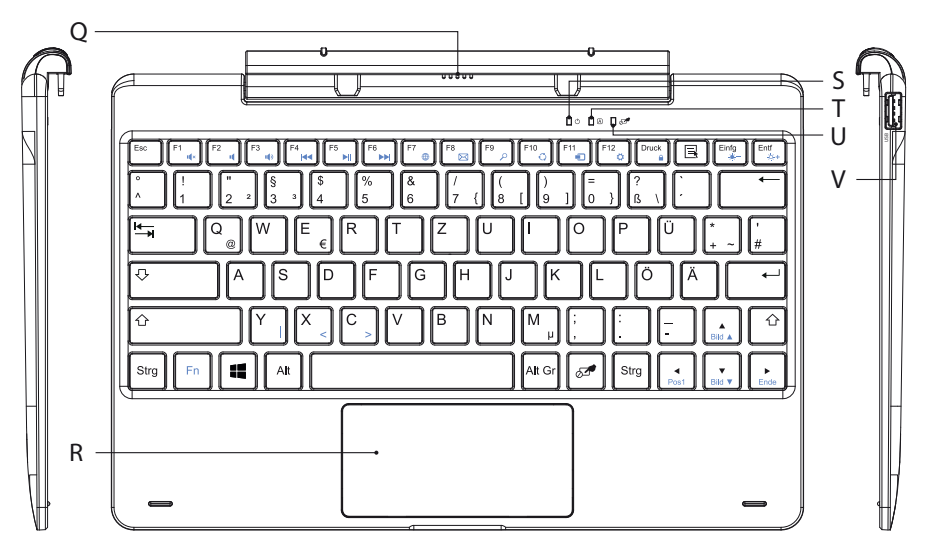

# **TT TREKSTOR DEINE TECHNIK**

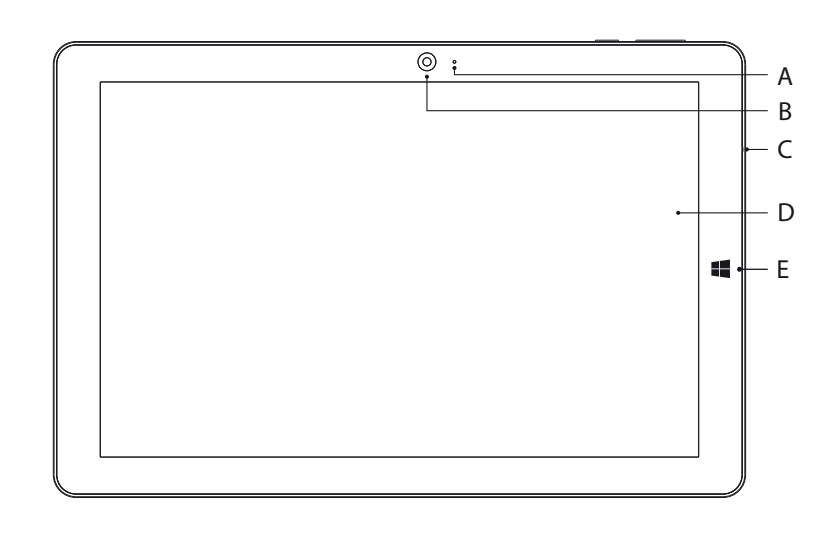

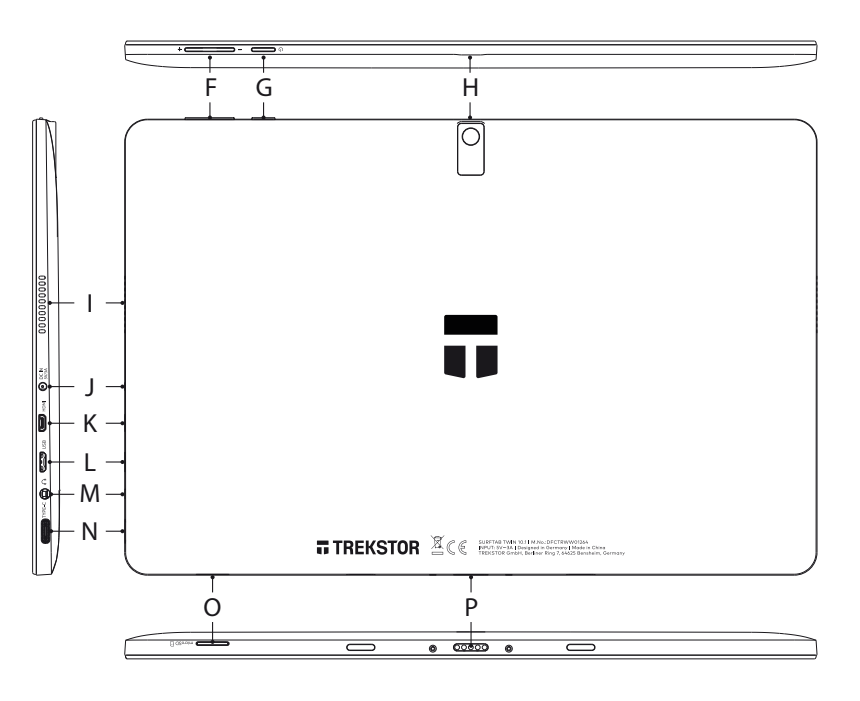